### Your HTC XXXX

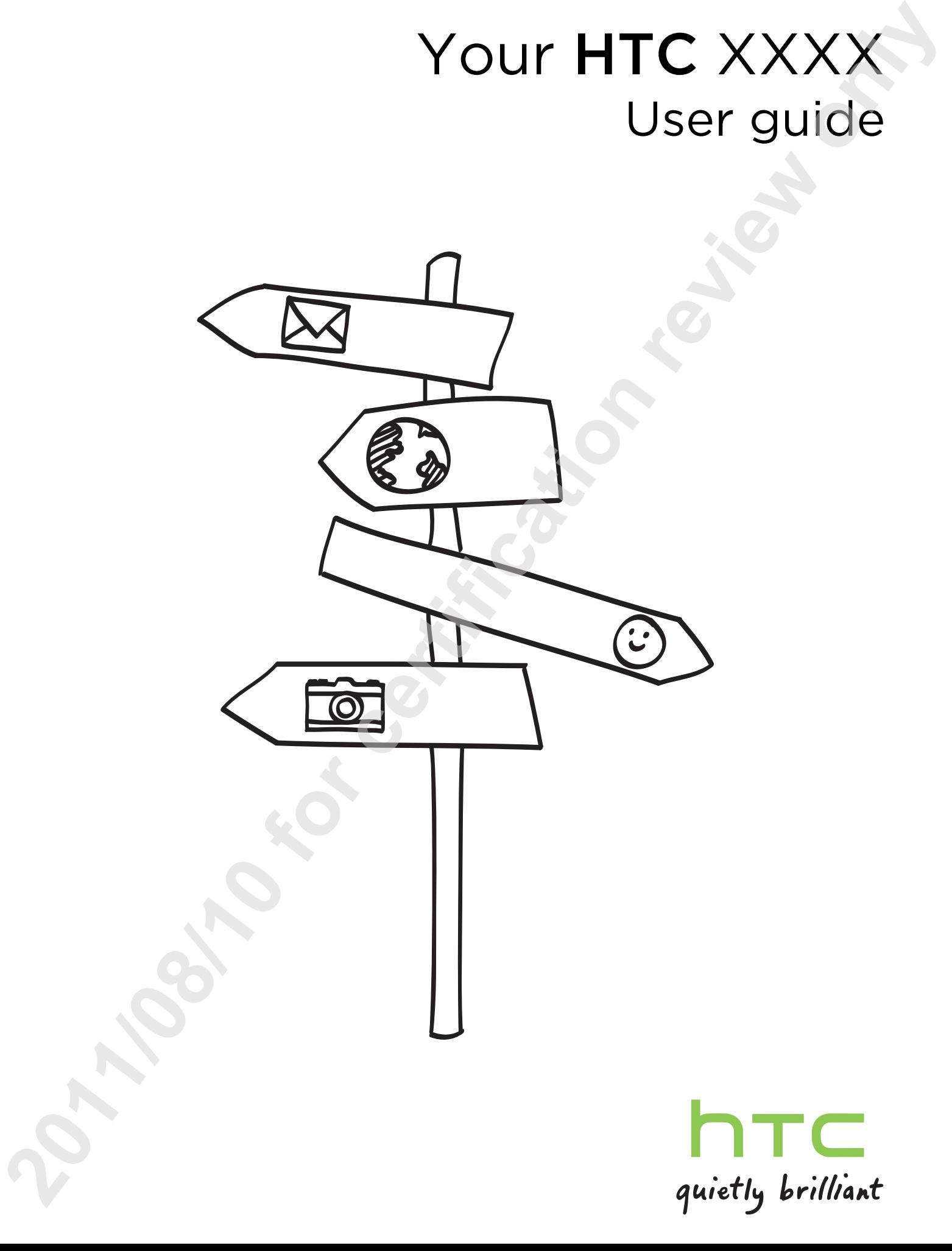

## Getting started Getting started<br>
Inside the box<br>
You will find the for containing the review of the contact of certification<br>
2012<br>
2014<br>
2012<br>
2014<br>
2014<br>
2014<br>
2014<br>
2014<br>
2014<br>
2014<br>
2014<br>
2014<br>
2014<br>
2014<br>
2014<br>
2014<br>
2014<br>
2014<br>
2014

### Inside the box

You will find the following inside the box:

- HTC XXXX
- Battery (preinstalled)
- microSD<sup>™</sup> card (preinstalled)
- § USB cable
- AC adapter
- 3.5mm stereo headset
- Charm indicator
- BT Dock
- Getting Started Guide
- § Product Safety & Warranty Statement
- **Important Consumer Information Brochure**
- RF Brochure

### **HTC XXXX**

Front panel

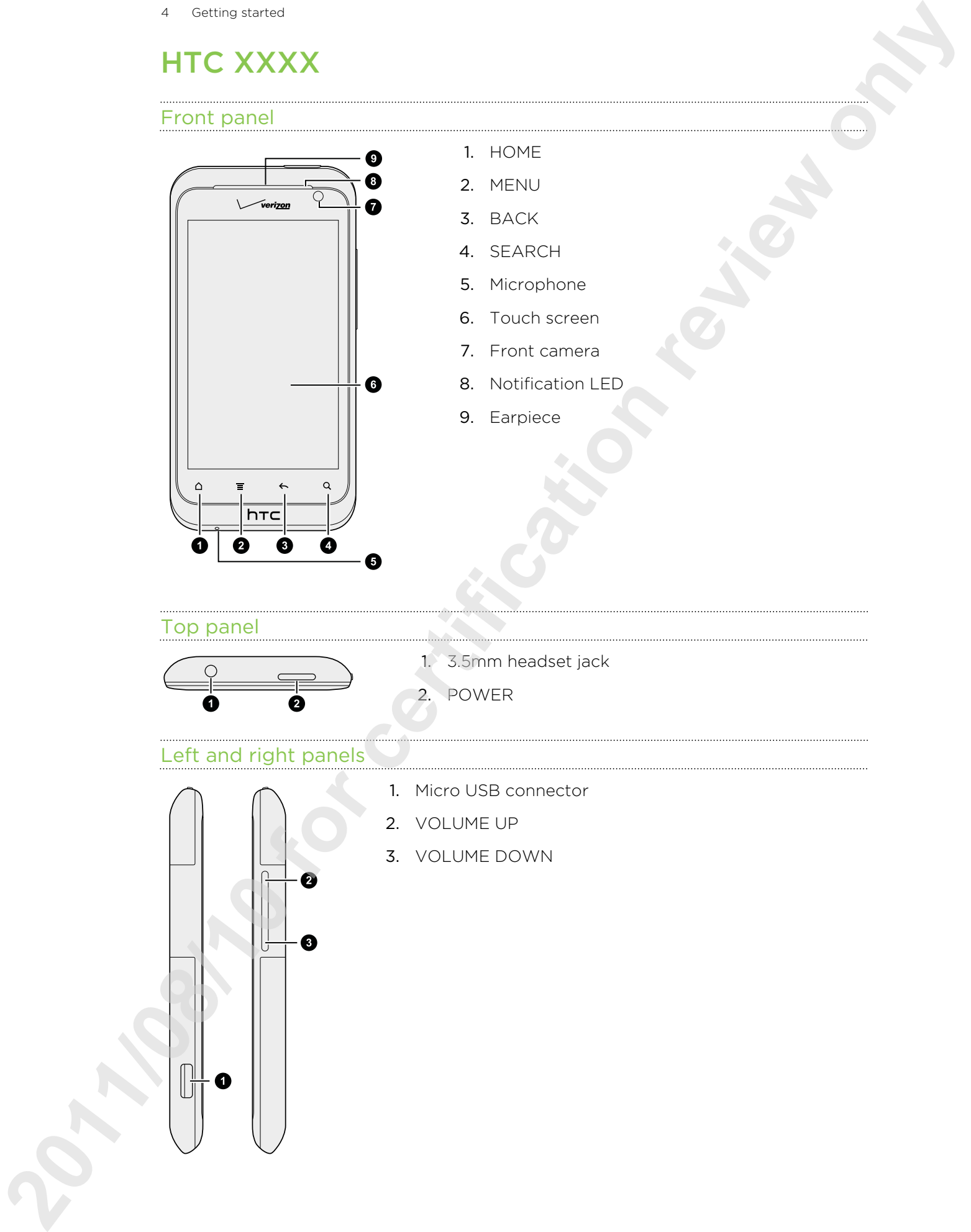

- 1. HOME
- 2. MENU
- 3. BACK
- 4. SEARCH
- 5. Microphone
- 6. Touch screen
- 7. Front camera
- 8. Notification LED
- 9. Earpiece

Top panel

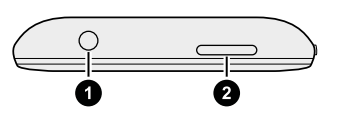

1. 3.5mm headset jack

2. POWER

### Left and right panels

- 
- 1. Micro USB connector
- 2. VOLUME UP
- 3. VOLUME DOWN

### Back panel

# **SORIES STARTED STARTED STARTED STARTED STARTED STARTED STARTED STARTED STARTED STARTED STARTED STARTED STARTED STARTED STARTED STARTED STARTED STARTED STARTED STARTED STARTED STARTED STARTED STARTED STARTED STARTED STARTE**

- 1. Power LED flash
- 2. Back cover
- 3. Dock contacts
- 4. Speaker
- 5. 5 megapixel camera

### Back cover

### Removing the back cover

Remove the back cover to access the SIM card slot and storage card slot.

Make sure to switch off HTC XXXX before removing the back cover.

- 1. Securely hold HTC XXXX with the front facing down.
- 2. With your thumbs, push the back cover out to unlock it.

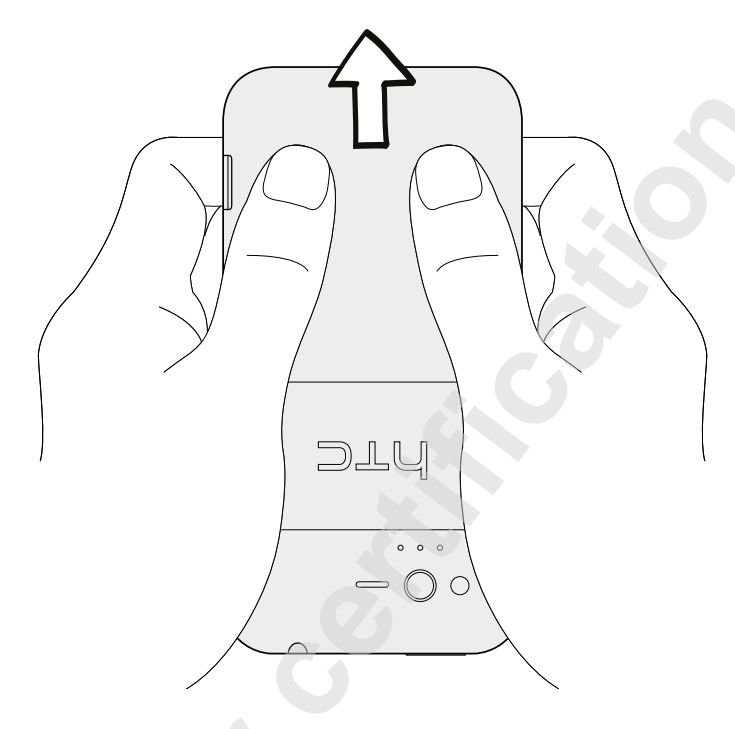

3. With your finger, lift up the back cover from the bottom side to remove it.

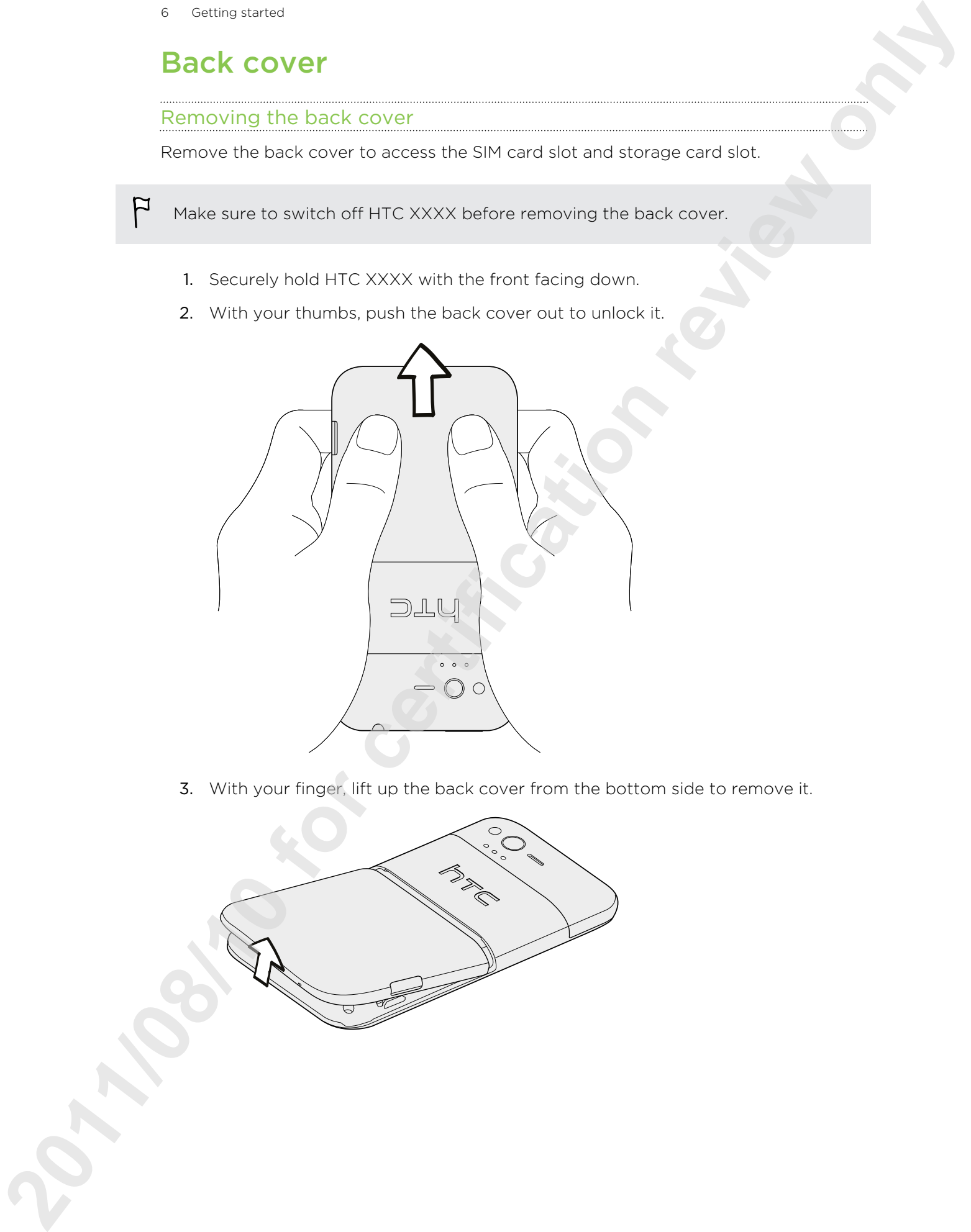

### Replacing the back cover

Your phone's antennas are placed underneath the back cover. To get the best signal for calls, data connection, and GPS navigation, be sure to secure the back cover tightly to the phone.

- 1. Align the teeth underneath the back cover with the notches on the side of the phone.
- 2. Press down on the back cover with your thumbs, and then push it until it locks into place.

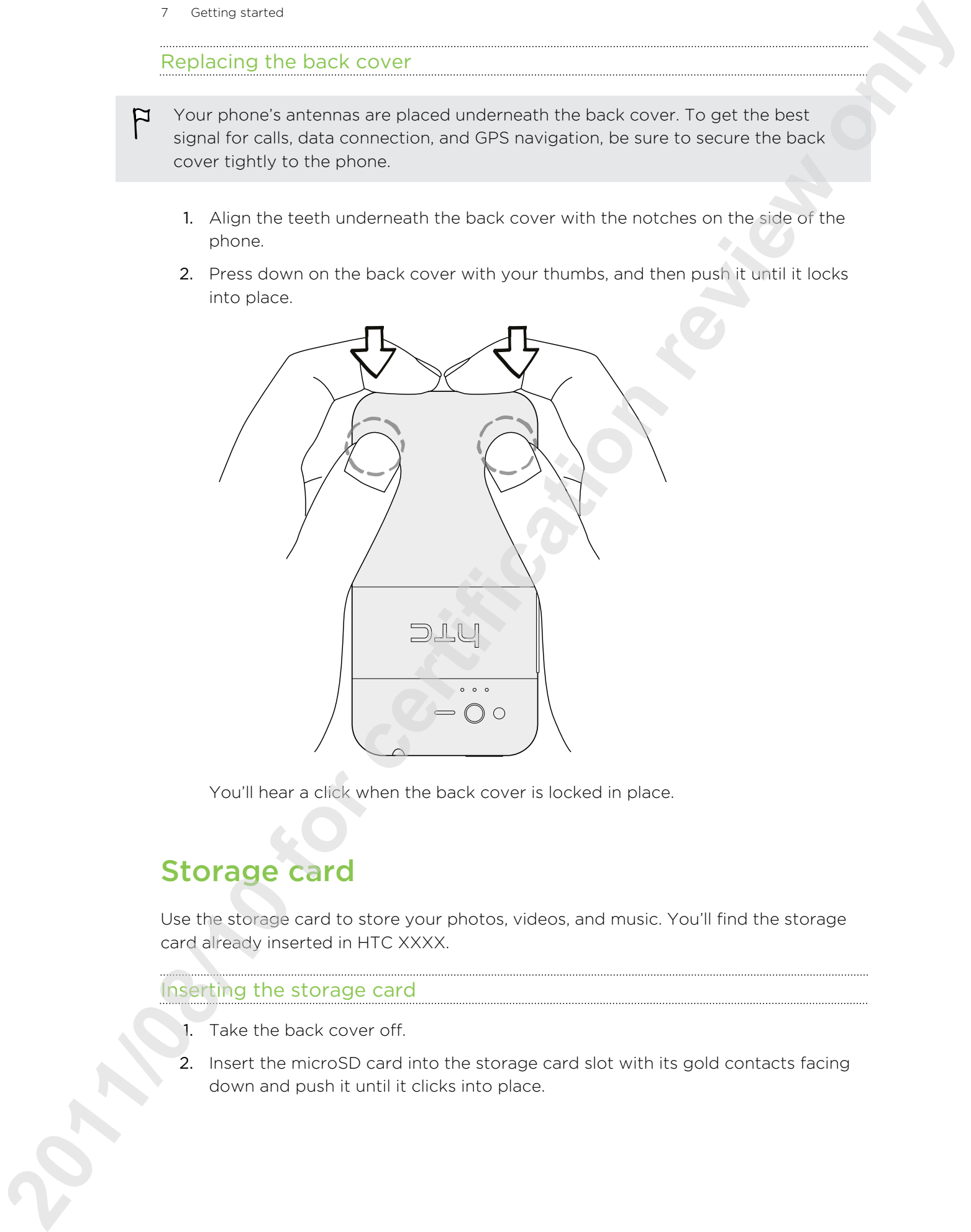

You'll hear a click when the back cover is locked in place.

### Storage card

Use the storage card to store your photos, videos, and music. You'll find the storage card already inserted in HTC XXXX.

### Inserting the storage card

- 1. Take the back cover off.
- 2. Insert the microSD card into the storage card slot with its gold contacts facing down and push it until it clicks into place.

### Removing the storage card

If HTC XXXX is on, you must first "unmount" the storage card before removing it to prevent corrupting or damaging the files in the storage card.

- 1. Take the back cover off.
- 2. Push the storage card in to eject it from its slot.
- 3. Slide the storage card out from its slot.

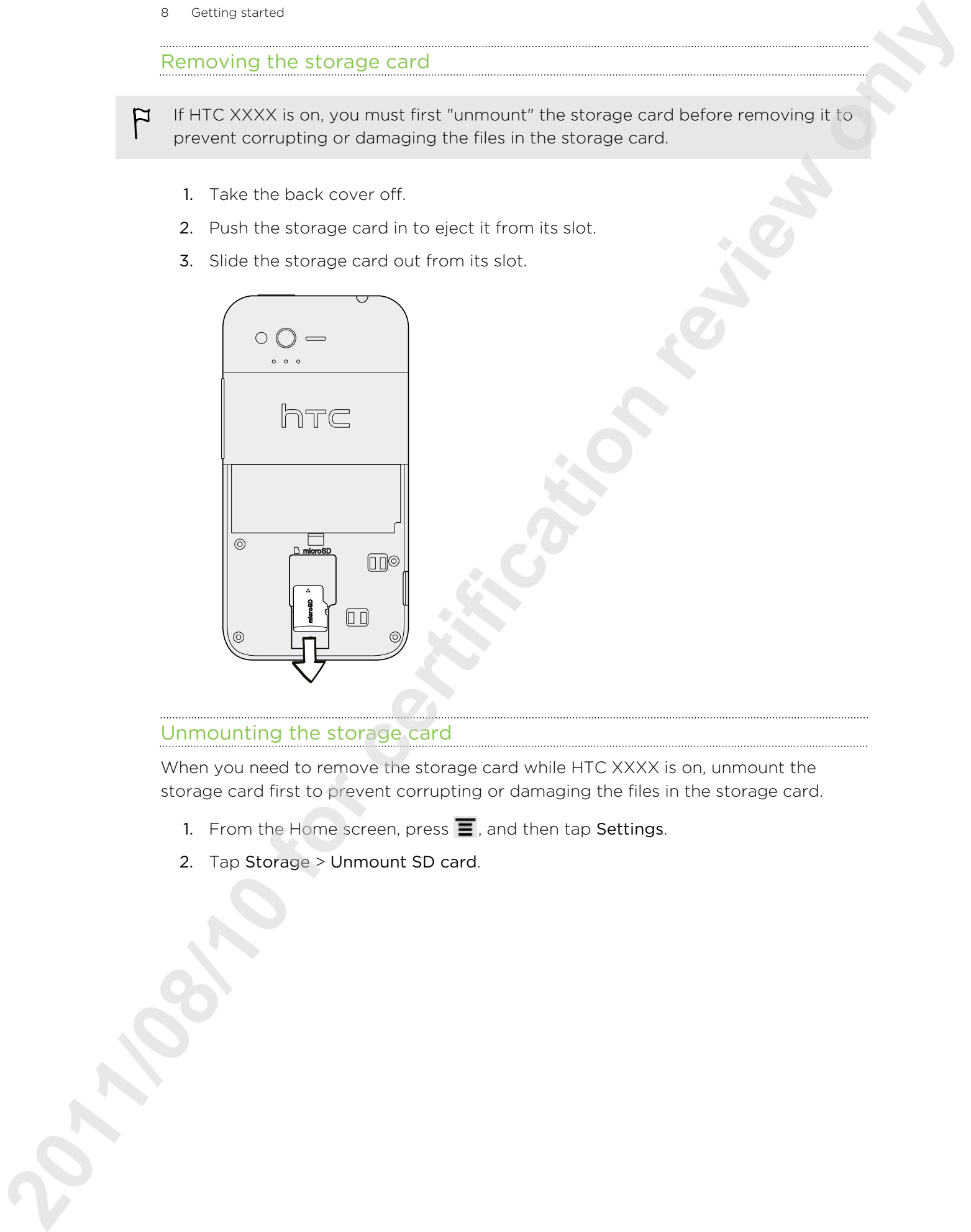

### Unmounting the storage card

When you need to remove the storage card while HTC XXXX is on, unmount the storage card first to prevent corrupting or damaging the files in the storage card.

- 1. From the Home screen, press  $\overline{\equiv}$ , and then tap Settings.
- 2. Tap Storage > Unmount SD card.

### Battery

HTC XXXX uses a built-in, rechargeable battery. How long the battery can last before it needs recharging depends on how you use HTC XXXX.The features and accessories you use can affect battery life. For example, leaving your Bluetooth® connection always on uses more power. Long phone calls and frequent web browsing use up a lot of battery power. Also, consider your location: poor signal strength from your mobile network and extreme temperature make the battery work harder.

### Charging the battery

Before you turn on and start using HTC XXXX, it is recommended that you charge the battery.

- Only the power adapter and USB cable provided in the box must be used to charge the battery.
	- 1. Insert the small end of the USB cable into the USB connector.

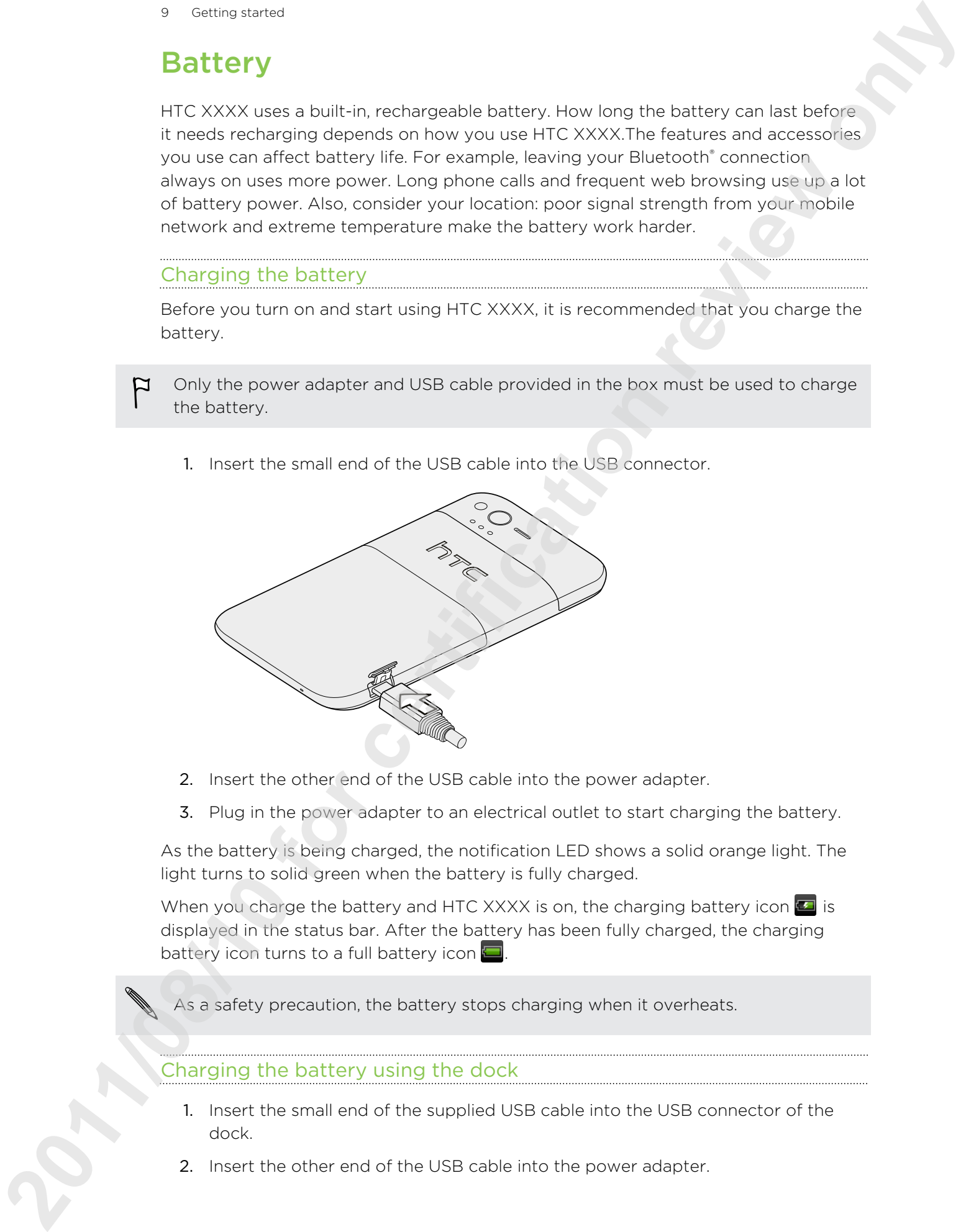

- 2. Insert the other end of the USB cable into the power adapter.
- 3. Plug in the power adapter to an electrical outlet to start charging the battery.

As the battery is being charged, the notification LED shows a solid orange light. The light turns to solid green when the battery is fully charged.

When you charge the battery and HTC XXXX is on, the charging battery icon  $\blacksquare$  is displayed in the status bar. After the battery has been fully charged, the charging battery icon turns to a full battery icon

As a safety precaution, the battery stops charging when it overheats.

### Charging the battery using the dock

- 1. Insert the small end of the supplied USB cable into the USB connector of the dock.
- 2. Insert the other end of the USB cable into the power adapter.
- 3. Plug in the power adapter to an electrical outlet.
- 4. Align the dock contacts on HTC XXXX with the contacts on the dock.

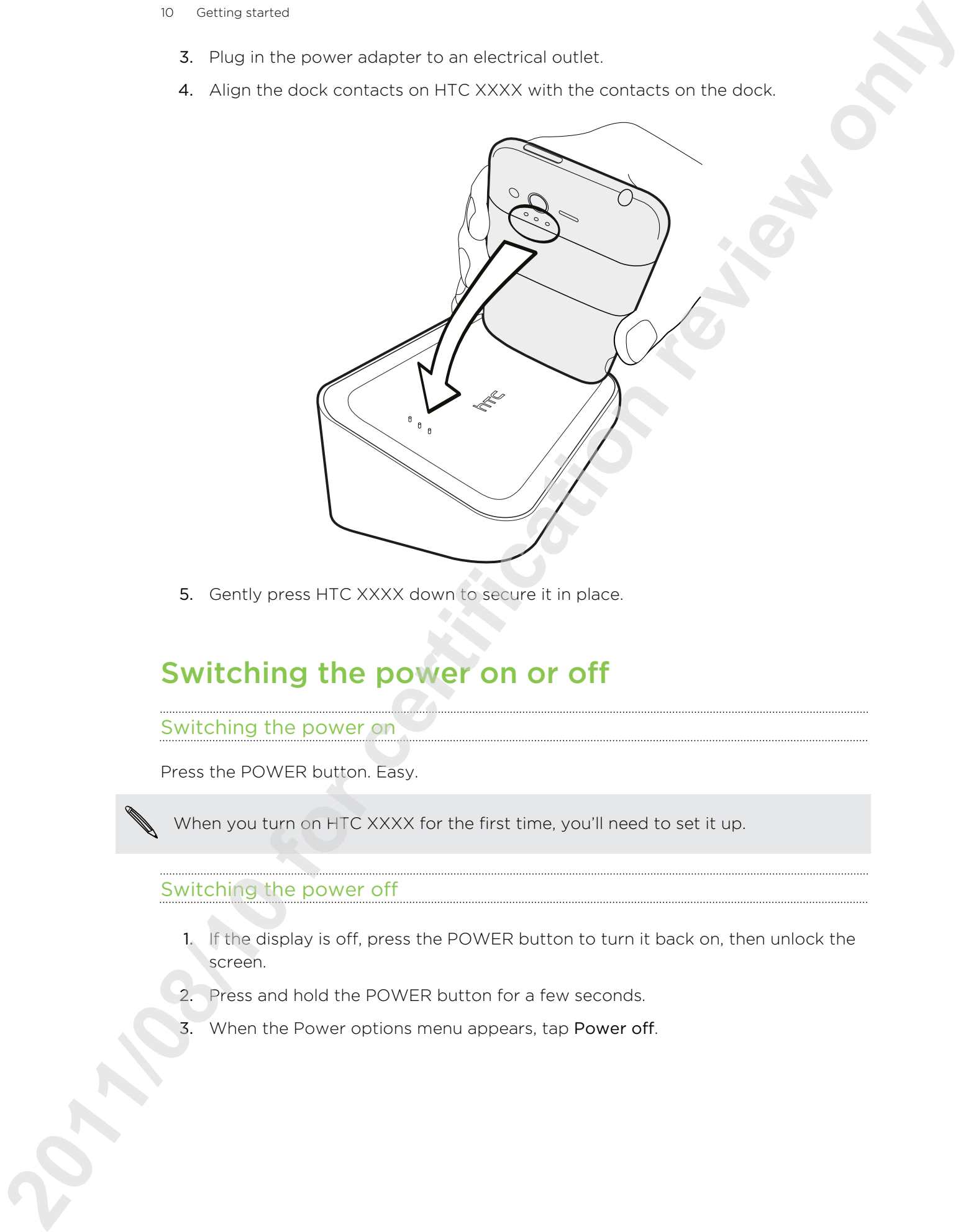

5. Gently press HTC XXXX down to secure it in place.

### Switching the power on or off

Switching the power on

Press the POWER button. Easy.

When you turn on HTC XXXX for the first time, you'll need to set it up.

### Switching the power off

- 1. If the display is off, press the POWER button to turn it back on, then unlock the screen.
- 2. Press and hold the POWER button for a few seconds.
- 3. When the Power options menu appears, tap Power off.

### **Basics**

### Adjusting the volume

Adjusting the ringer volume changes the volume level of the ringtone, while adjusting the media volume changes the volume level of sound notifications and music or video playback. 19 Ferric 19 Constructed that the collapse of the critical constrained the collapse of the critical constrained the collapse of the critical constrained the collapse of the critical constrained the critical constrained o

### Adjusting the ringer volume

- Press the VOLUME UP or VOLUME DOWN button to adjust the ringer volume to your desired level. The Ringer volume window appears on the screen to display the volume levels.
- § While in the lowest ringer volume level (Silent mode), press VOLUME DOWN once to switch to Vibrate mode. The vibrate mode icon  $\mathcal{D}_i$  appears in the status bar.
- § While in Vibrate mode, press VOLUME UP once to switch to silent mode. The speaker mute icon  $\sum$  displays in the status bar.

### Adjusting the earpiece volume for calls

During a call, press the VOLUME UP or VOLUME DOWN button.

### Adjusting the media volume

When playing music or watching video, press the VOLUME UP or VOLUME DOWN button to adjust the volume. The Media volume window appears on the screen to display the volume level.

### Adjusting the volume via settings

- 1. From the Home screen, press  $\Xi$ , and then tap Settings > Sound > Volume.
- 2. Drag the volume sliders to the left or right to adjust the volume levels of the ringtone, media playback, alarms, and notifications. A sample tone is briefly played with the volume being adjusted as you drag a slider.
- 3. If you want the same volume for your ringtone and notifications, select Use incoming call volume for notifications.
- 4. When you're done, tap OK.

### Sleep mode

Sleep mode saves battery power by putting HTC Sensation into a low power state while the display is off. It also stops accidental button presses when HTC Sensation is in your bag. You'll still receive messages and calls though.

### Switching to Sleep mode

Briefly press the POWER button to turn off the display and switch to Sleep mode. HTC Sensation also automatically goes into Sleep mode when it's idle for a while.

### Waking up from Sleep mode

To wake HTC Sensation up manually, press the POWER button. You'll need to unlock the screen.

HTC Sensation automatically wakes up when you have an incoming call.

### Unlocking the screen

Pull the ring up to unlock the screen.

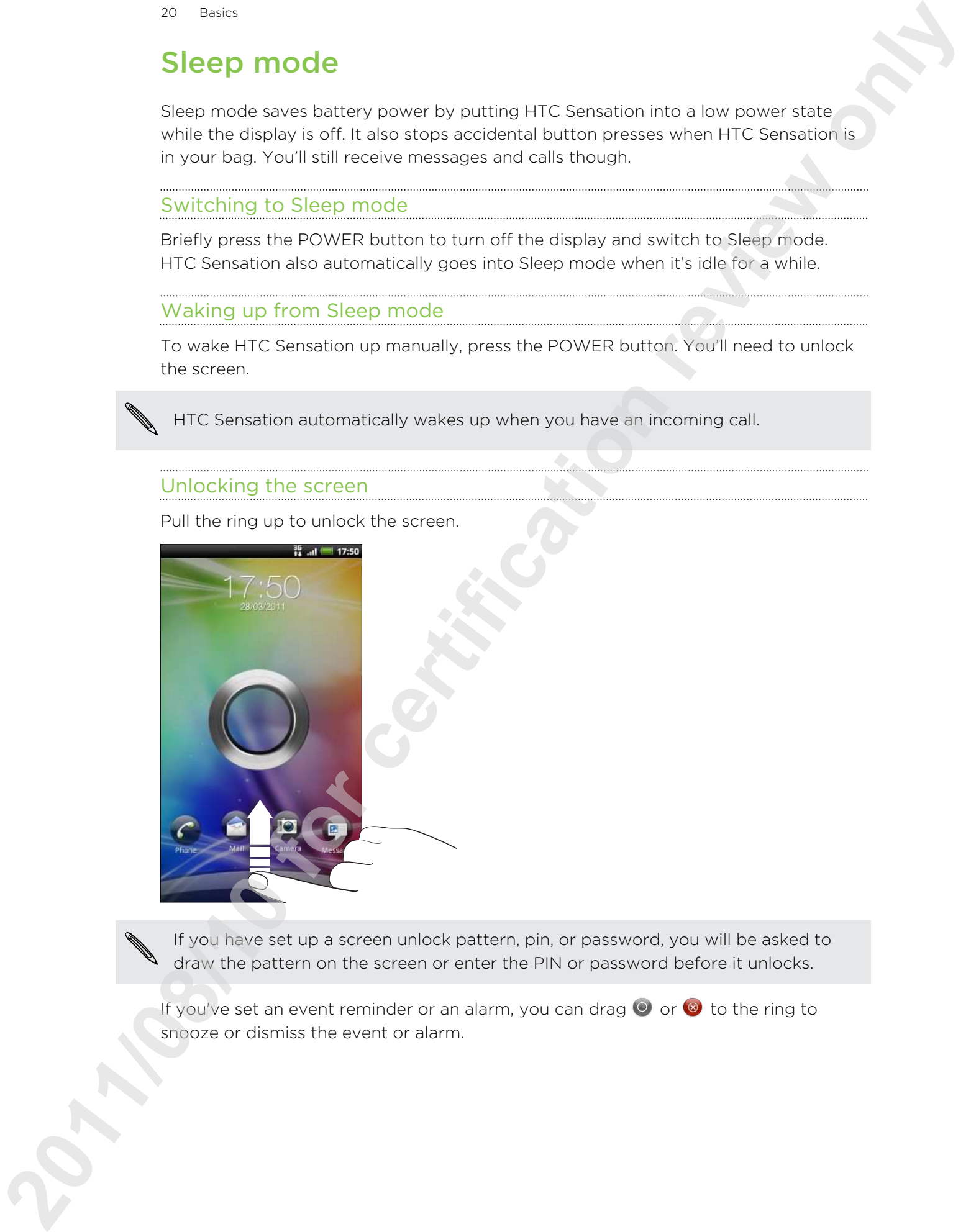

If you have set up a screen unlock pattern, pin, or password, you will be asked to draw the pattern on the screen or enter the PIN or password before it unlocks.

If you've set an event reminder or an alarm, you can drag  $\bigcirc$  or  $\bigcirc$  to the ring to snooze or dismiss the event or alarm.

### Opening an app from the lock screen

On the lock screen, drag an app icon to the ring to unlock the screen and directly go to the app.

You can customize the lock screen in Settings > Personalize > Lock screen shortcuts to show your four favorite apps.

### Status and notifications

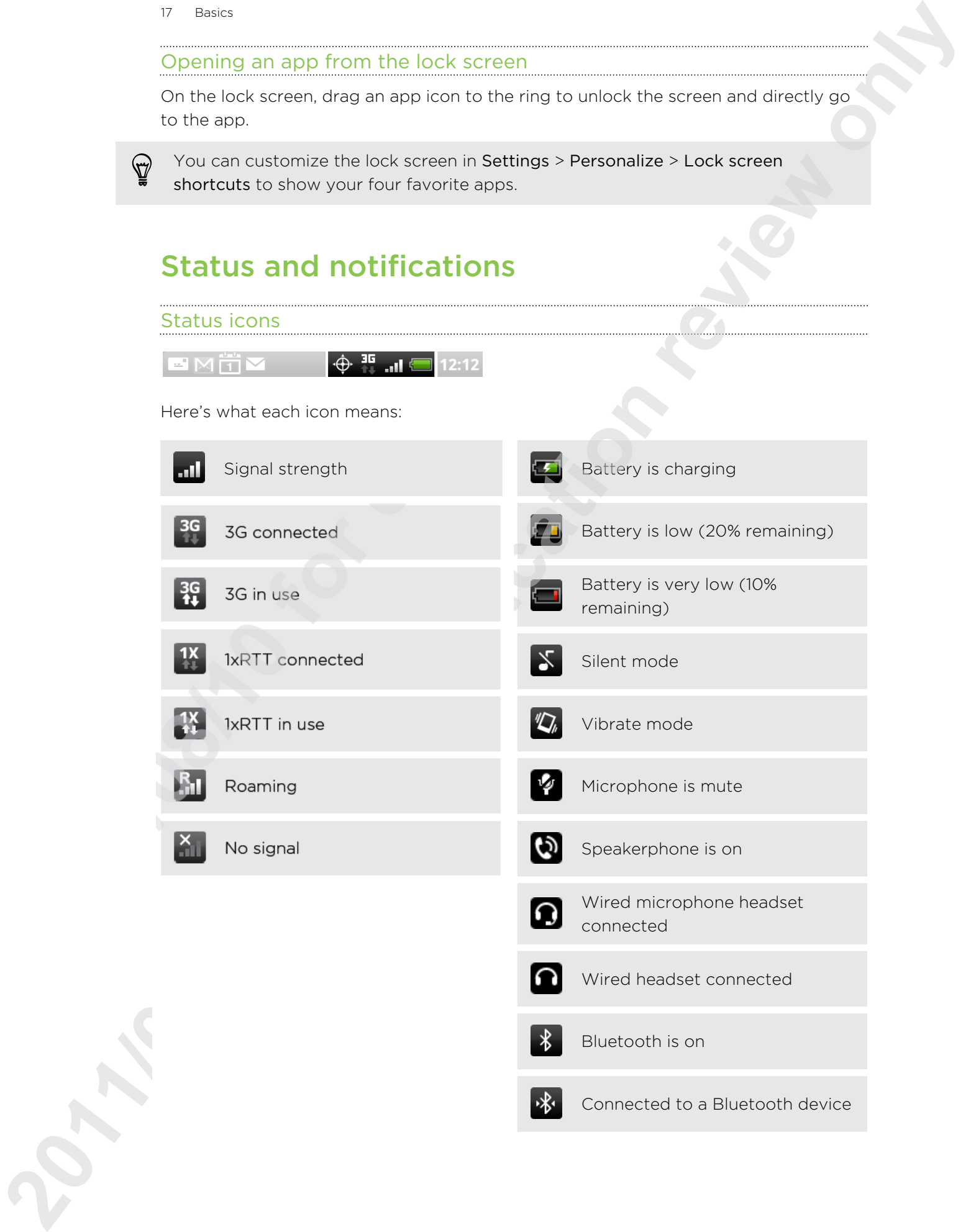

 $\mathcal{R}$  Connected to a Bluetooth device

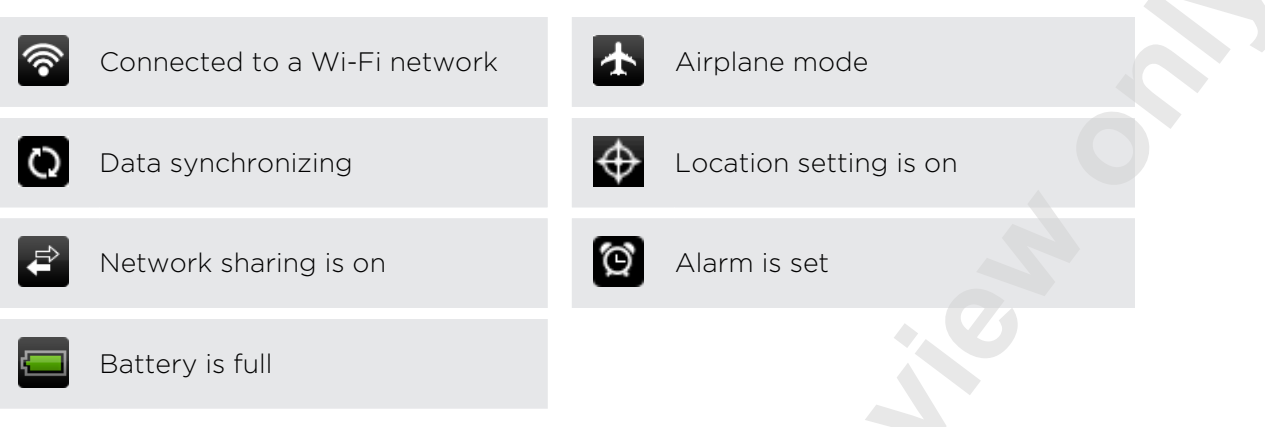

### Notification icons

Notification icons on the status bar make it easy for you to keep on top of your messages, calendar events, and alarms.

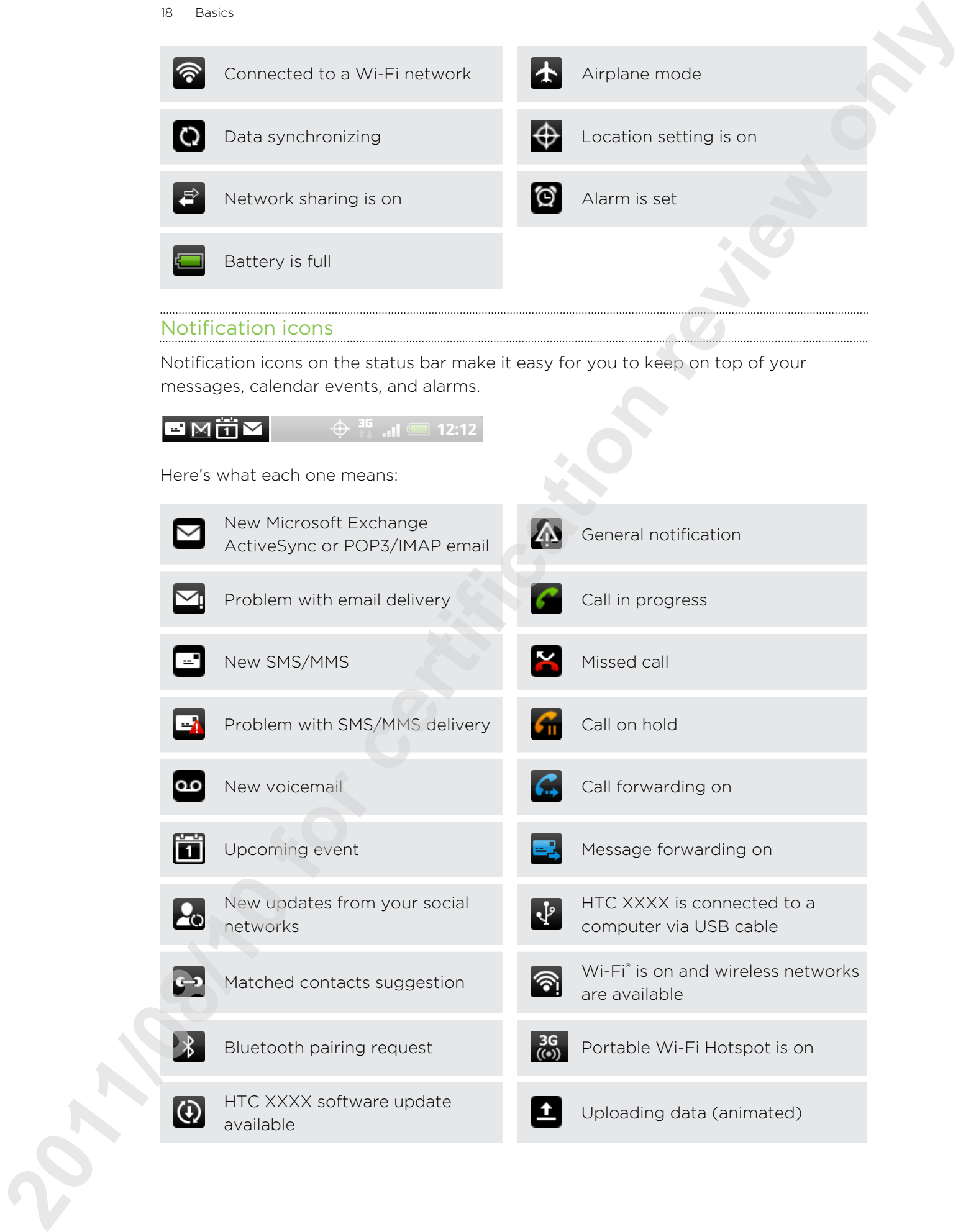

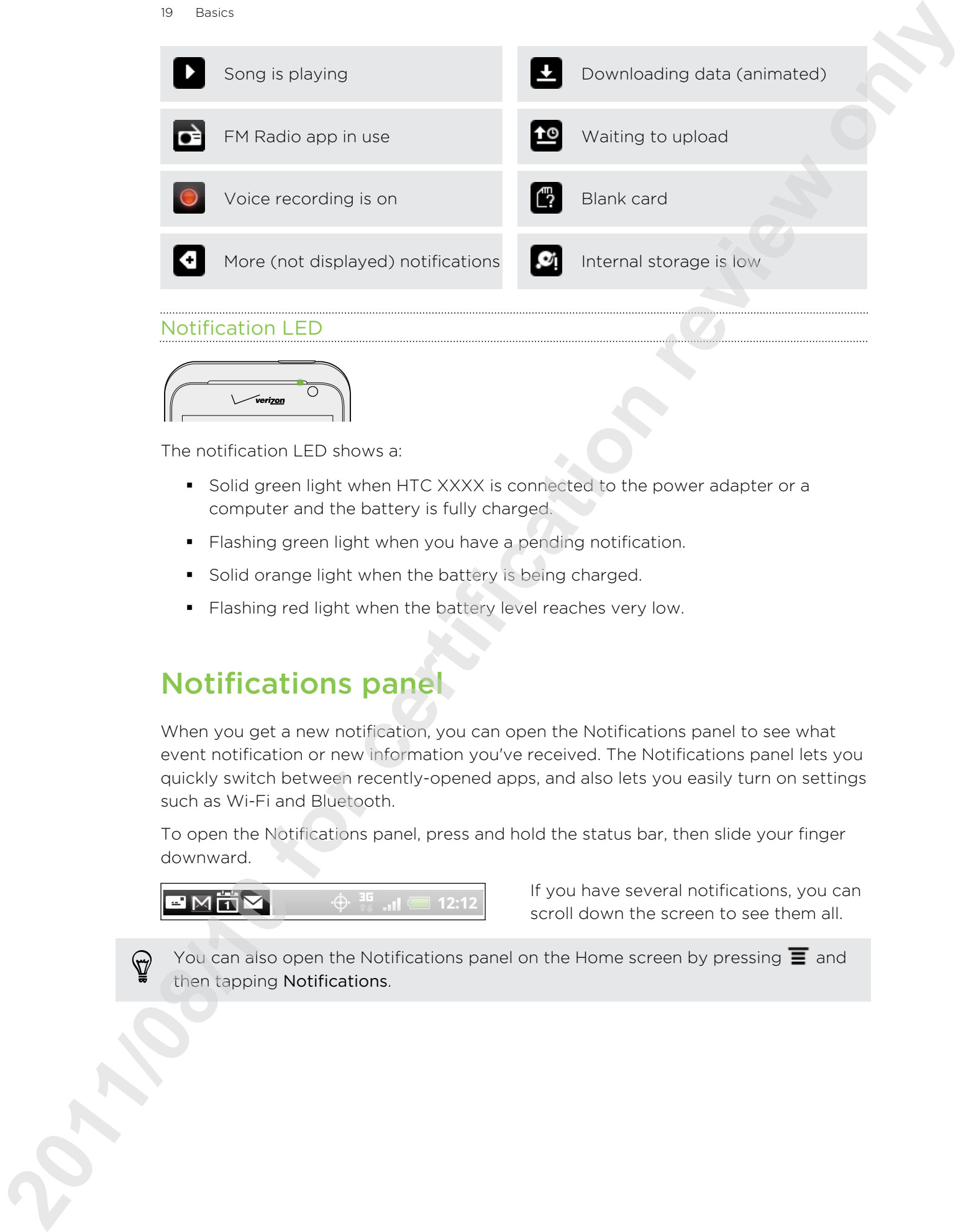

### Notification LED

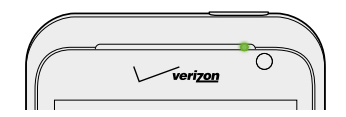

The notification LED shows a:

- § Solid green light when HTC XXXX is connected to the power adapter or a computer and the battery is fully charged.
- Flashing green light when you have a pending notification.
- Solid orange light when the battery is being charged.
- Flashing red light when the battery level reaches very low.

### Notifications panel

When you get a new notification, you can open the Notifications panel to see what event notification or new information you've received. The Notifications panel lets you quickly switch between recently-opened apps, and also lets you easily turn on settings such as Wi-Fi and Bluetooth.

To open the Notifications panel, press and hold the status bar, then slide your finger downward.

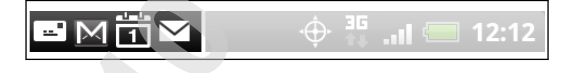

If you have several notifications, you can scroll down the screen to see them all.

You can also open the Notifications panel on the Home screen by pressing  $\equiv$  and then tapping Notifications.

### Using Quick Settings

The Quick Settings tab lets you easily turn on Wi-Fi, Bluetooth, GPS, and more, and also provides a quick shortcut to all HTC Sensation settings.

- 1. Press and hold the status bar, then slide your finger downward to open the Notifications panel.
- 2. Tap the Quick Settings tab.
- 3. Tap the check box next to an item to turn it off or on.

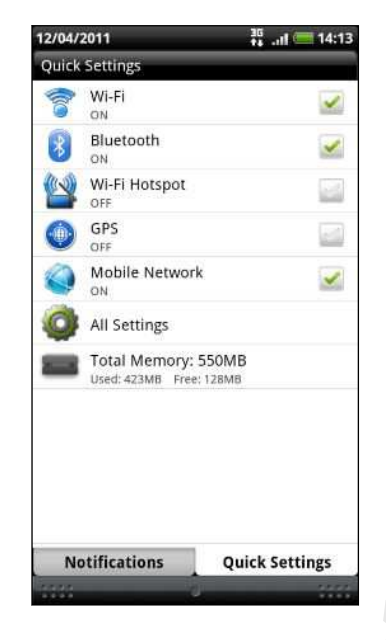

### Closing the Notifications panel

Press and hold the bottom bar of the Notifications panel, then slide your finger up the screen. Or just press  $\leftarrow$ .

### Connecting HTC Sensation to a computer

Whenever you connect HTC Sensation to a computer using the USB cable, the Choose a connection type screen opens and lets you choose the type of USB connection.

Select one of the following choices, and then tap Done:

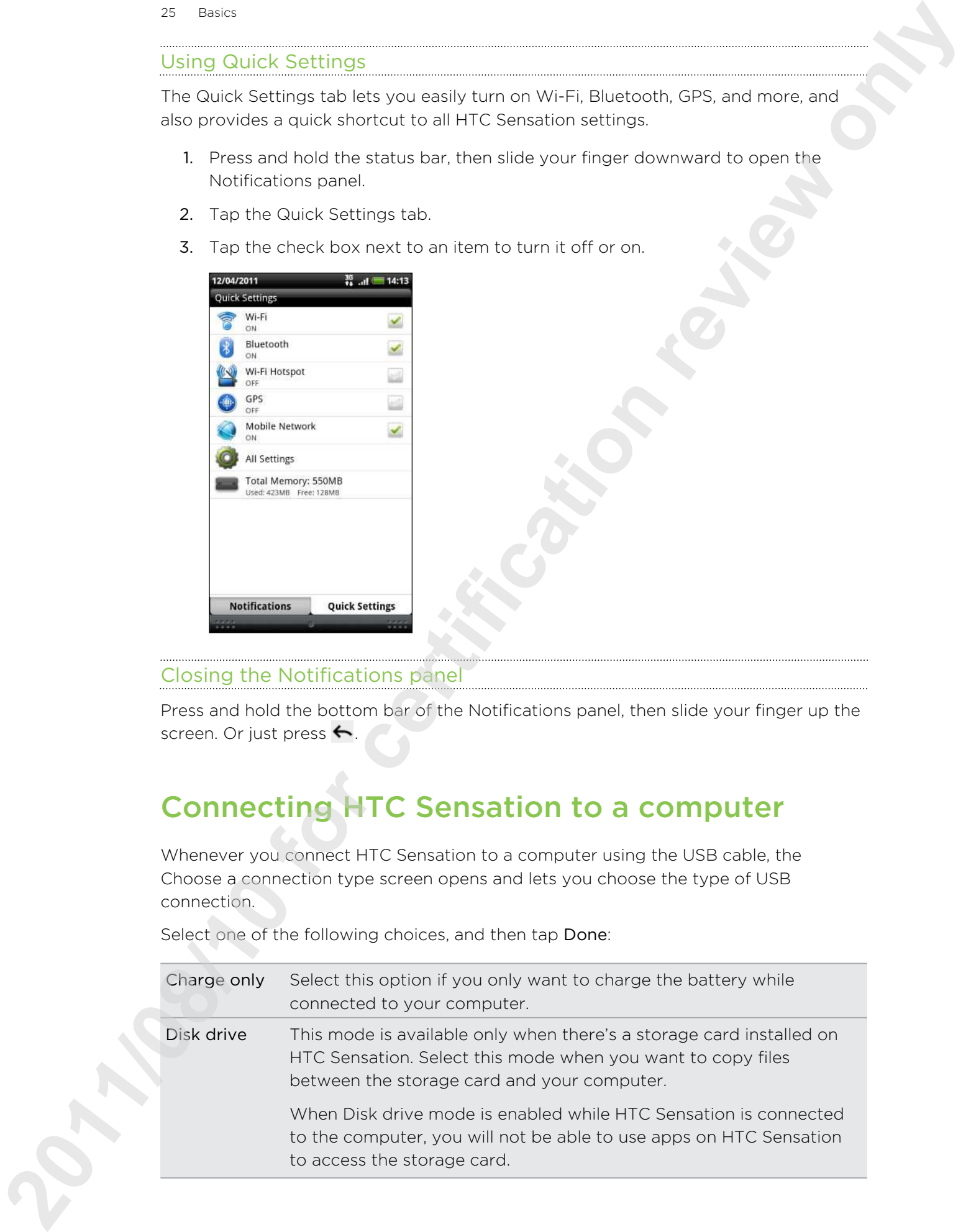

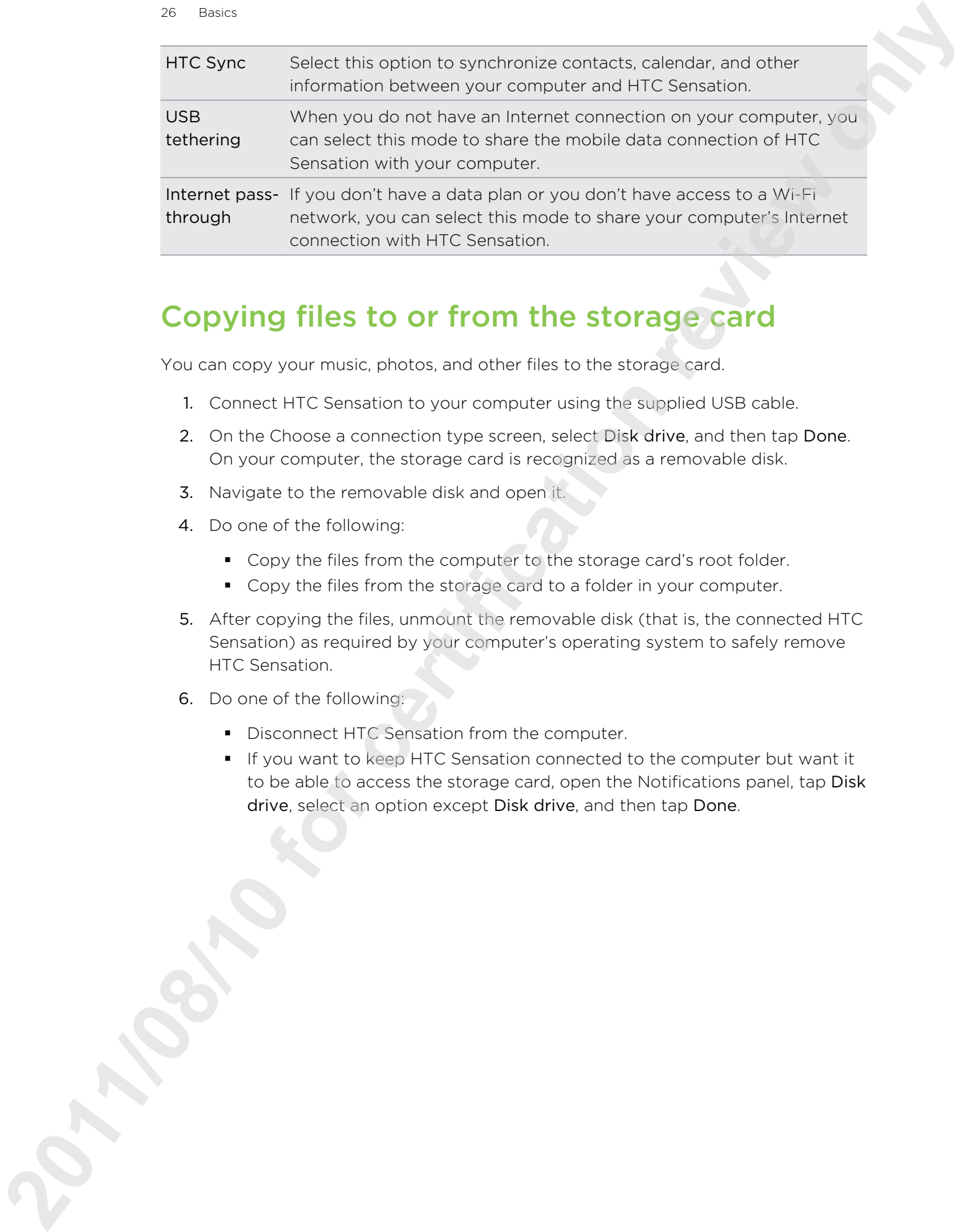

### Copying files to or from the storage card

You can copy your music, photos, and other files to the storage card.

- 1. Connect HTC Sensation to your computer using the supplied USB cable.
- 2. On the Choose a connection type screen, select Disk drive, and then tap Done. On your computer, the storage card is recognized as a removable disk.
- 3. Navigate to the removable disk and open it.
- 4. Do one of the following:
	- Copy the files from the computer to the storage card's root folder.
	- Copy the files from the storage card to a folder in your computer.
- 5. After copying the files, unmount the removable disk (that is, the connected HTC Sensation) as required by your computer's operating system to safely remove HTC Sensation.
- 6. Do one of the following:
	- **Disconnect HTC Sensation from the computer.**
	- If you want to keep HTC Sensation connected to the computer but want it to be able to access the storage card, open the Notifications panel, tap Disk drive, select an option except Disk drive, and then tap Done.

### Copying text, looking up information, and sharing 27 Basic Cooling text, looking up information, and<br> **Sharing**<br>
In assumed that the section review<br>
the cooling text<br>
2. The certification review<br>
2. The certification review<br>
2. The certification review only useful termina

In apps such as the web browser and Mail, you can select text and choose what you want to do with it.

### Selecting text

- 1. Press and hold on a word.
- 2. Drag the start and end markers to highlight the surrounding text you want to select.

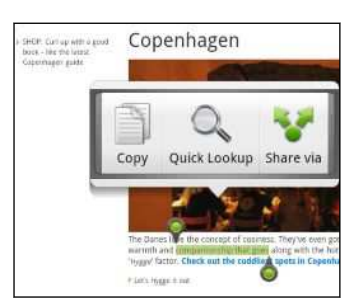

To copy the address of a linked web page, press and hold the link, and then tap Copy link URL.

### Copying and pasting text

1. After you have selected the text you want to copy, tap Copy.

The selected text is then copied to the clipboard.

- 2. In a text entry field (for example while composing an email), press and hold at the point where you want to paste the text.
- 3. Tap Paste.

### Searching or translating text

- 1. After you have selected the text you want to search for or translate, tap  $\mathbb{Q}_n$ .
- 2. Tap one of the following tabs:

### Google Search

Look for related information using Google Search, based on the text that you selected.

### Wikipedia

Look for related information on Wikipedia®, based on the text that you selected.

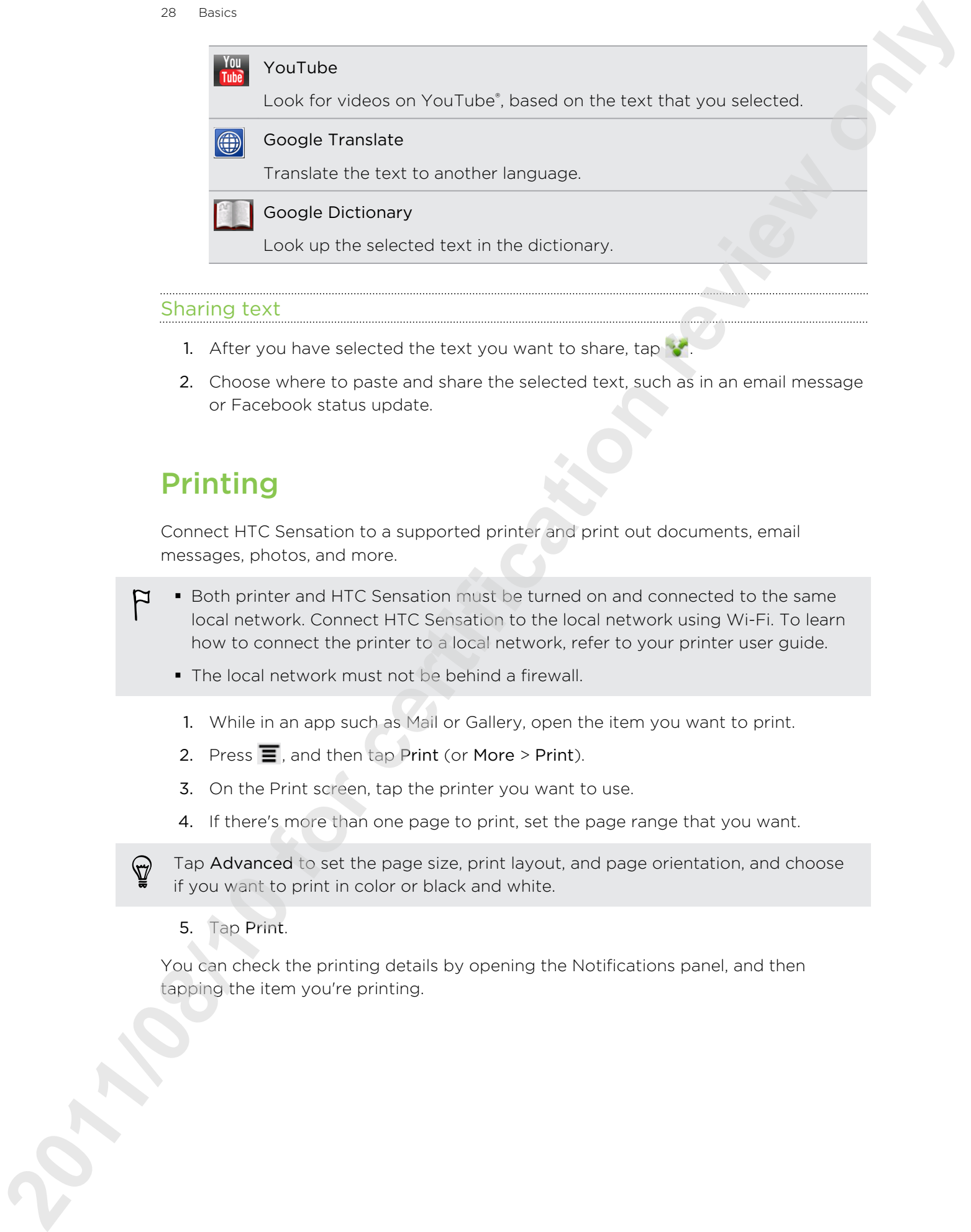

### Sharing text

- 1. After you have selected the text you want to share, tap
- 2. Choose where to paste and share the selected text, such as in an email message or Facebook status update.

### Printing

Connect HTC Sensation to a supported printer and print out documents, email messages, photos, and more.

- **Both printer and HTC Sensation must be turned on and connected to the same** local network. Connect HTC Sensation to the local network using Wi-Fi. To learn how to connect the printer to a local network, refer to your printer user guide.
	- The local network must not be behind a firewall.
	- 1. While in an app such as Mail or Gallery, open the item you want to print.
	- 2. Press  $\overline{\equiv}$ , and then tap Print (or More > Print).
	- 3. On the Print screen, tap the printer you want to use.
	- 4. If there's more than one page to print, set the page range that you want.

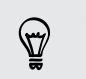

Tap Advanced to set the page size, print layout, and page orientation, and choose if you want to print in color or black and white.

5. Tap Print.

You can check the printing details by opening the Notifications panel, and then tapping the item you're printing.

### Switching to Dock Mode

Dock Mode turns HTC XXXX into a desk clock, photo slideshow viewer, or music player. You can also set it as a speakerphone when you receive calls while HTC XXXX is docked.

- 1. With the dock plugged in, place HTC XXXX into the dock. HTC XXX automatically switches to Dock Mode.
- 2. If prompted, choose how you want to use the dock for audio.
- 3. While in Dock Mode, you can:

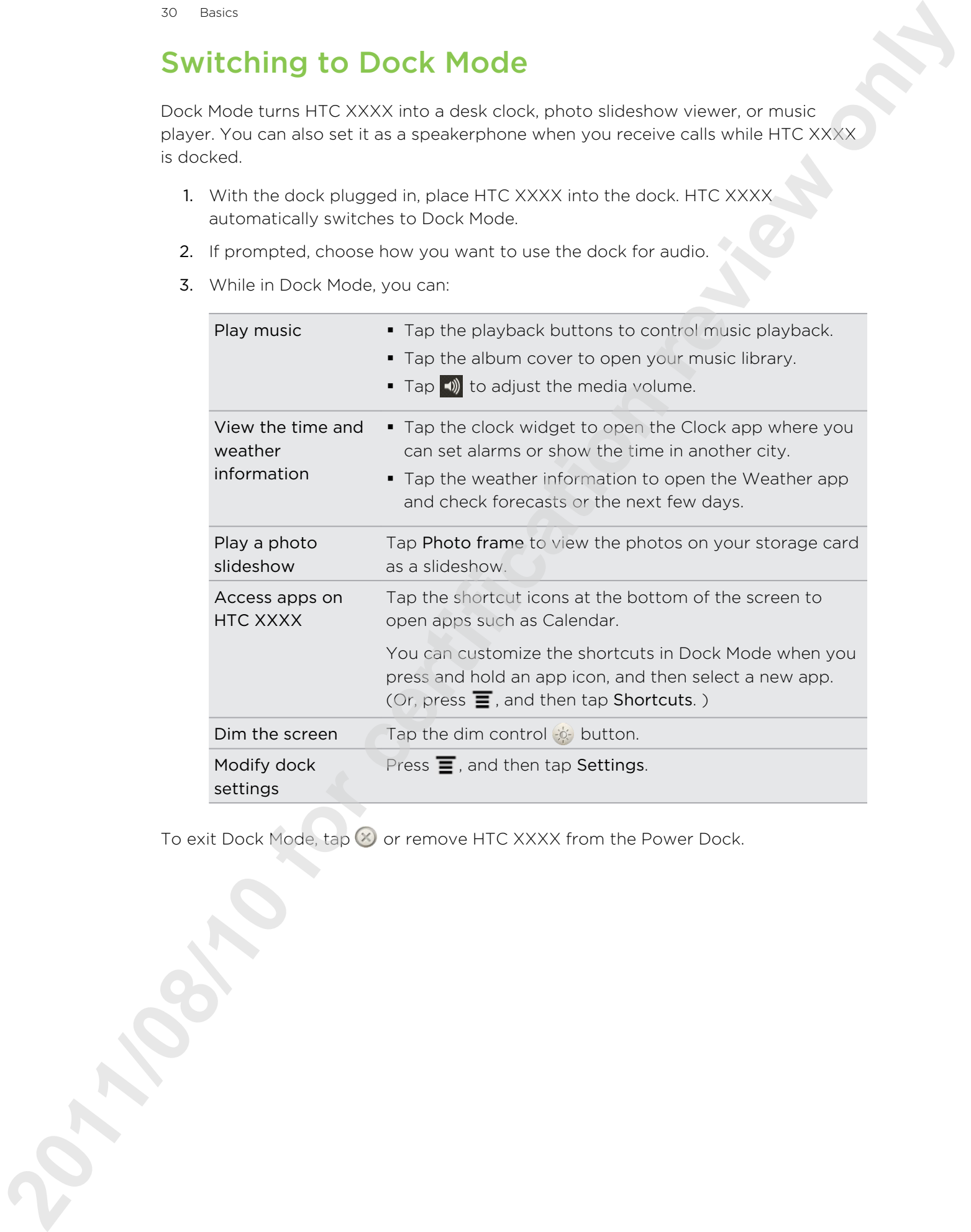

To exit Dock Mode,  $\tan \varnothing$  or remove HTC XXXX from the Power Dock.

### Want some quick guidance on using your phone?

Show Me helps you get the most out of HTC Sensation in seconds.

- Need to know how to do something right away? Just type in some keywords and get clear, up-to-date answers right on HTC Sensation.
- **•** Ever have the feeling that you're not getting the most out of your phone? Browse through the friendly walkthroughs on Show Me to learn how. The topics range from intro to advanced and the Show Me widget on the Home screen even recommends topics that you might like. 29 Basic Controller and the certification review of certification review of certification review of certification review of the certification review of the certification review of the certification review of the certificat

To open Show Me from the Home screen,  $\tan \mathbb{R}$  > Show Me.

If you haven't downloaded Show Me content yet, or if there's updated content available, just tap the download link to get it.

Searching Show Me

- 1. In Show Me, press  $\mathsf Q$ , and then enter the words you want to search for.
- 2. Tap a search result to jump straight to that item.

### Setting up search from the Home screen

Did you know you can search Show Me content right from the Home screen? First, you need to add Show Me to your searchable items.

- 1. From the Home screen, press  $\Xi$ , and then tap Settings.
- 2. Tap Search > Searchable items.
- 3. Scroll down, and select Show Me.
- 4. Press  $\leftarrow$

Now, whenever you want to search Show Me from the Home screen, press  $\mathbf Q$ , tap  $\mathbf Q$ , and then select Show Me. Enter your keywords, and then tap a result to jump straight to that item in Show Me.